## How to Upgrade X-PAD Ultimate X-PERT

After you have accepted, signed, and returned your Quote for Software, you will receive an email from eGPS Sales Staff with your new registration information.

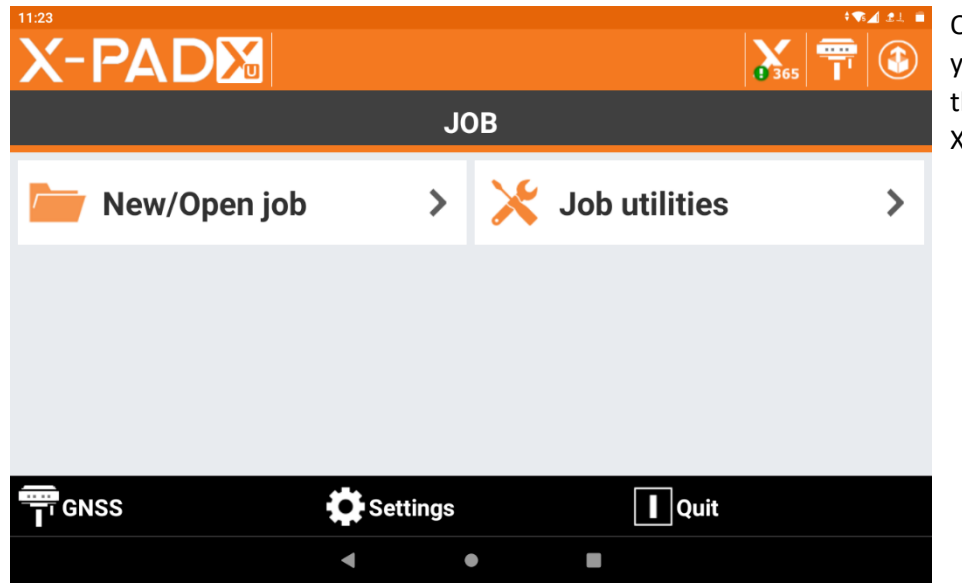

Open X-PAD Ultimate on your Android Device. In the upper left corner tap X-PAD.

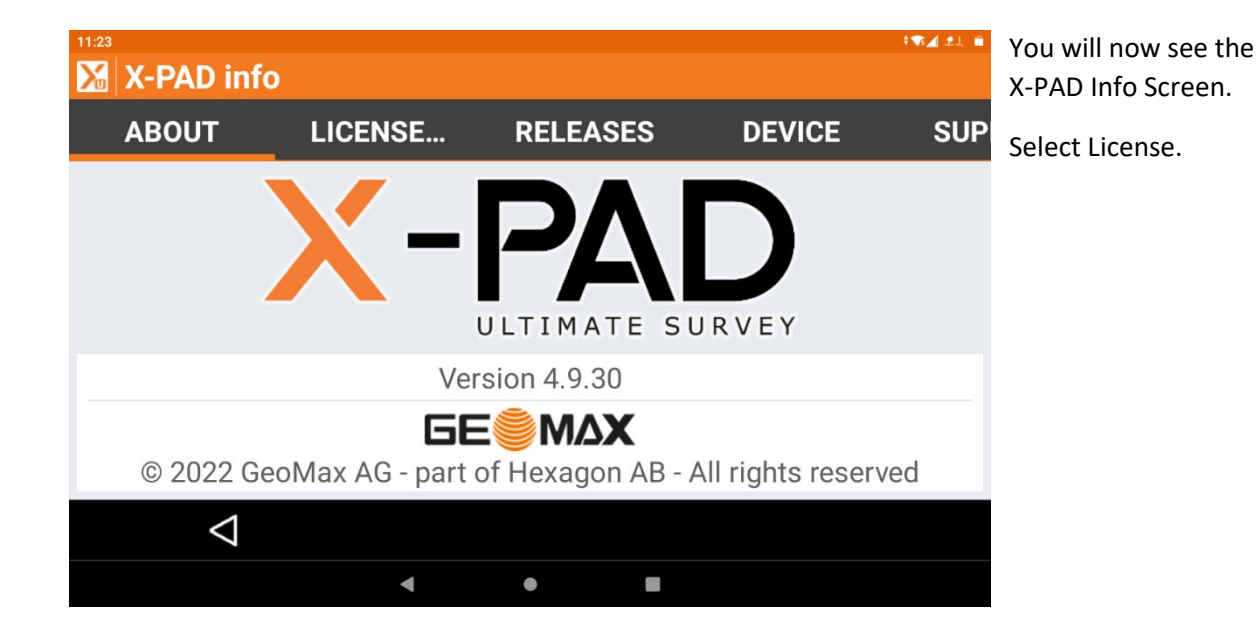

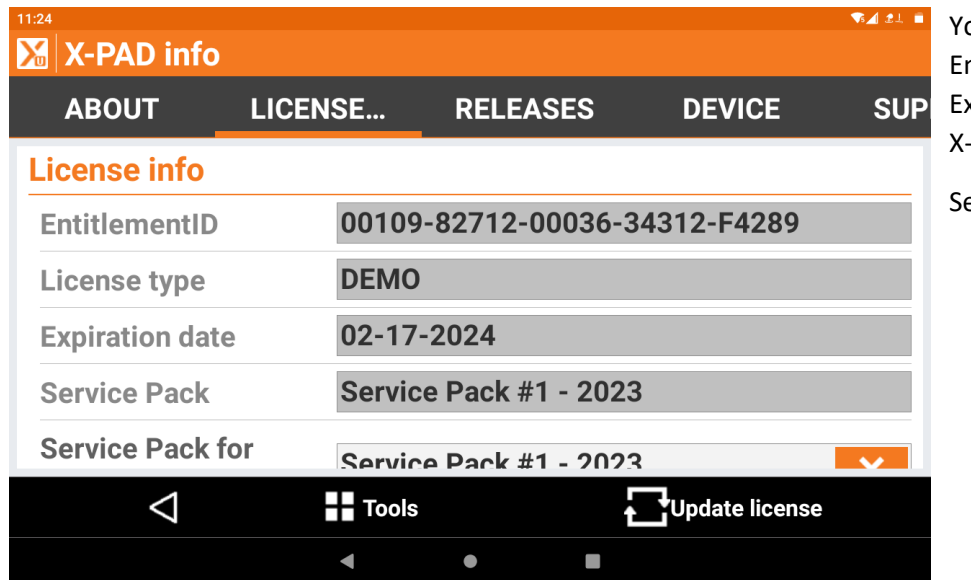

'ou will now see your ntitlement ID and Expiration Date of X-PAD -PERT.

elect Tools

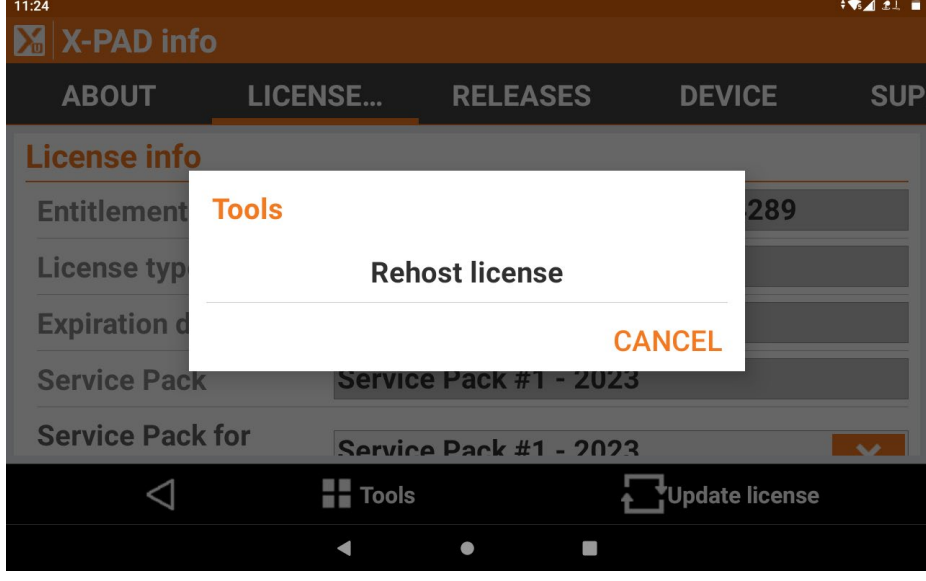

You will now see a Dialog Box Showing Rehost License.

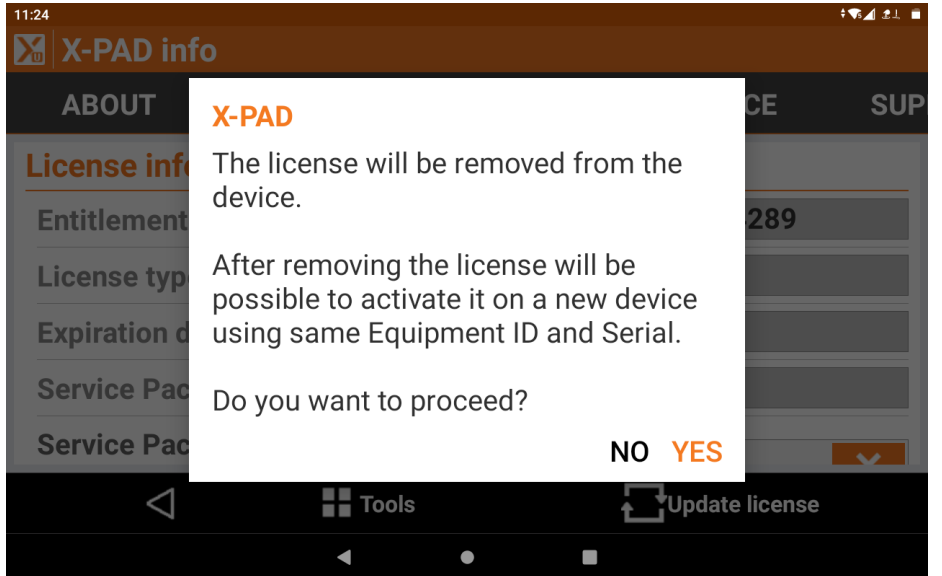

When selected you will see the message that the license will be removed from the device.

Select Yes to Proceed.

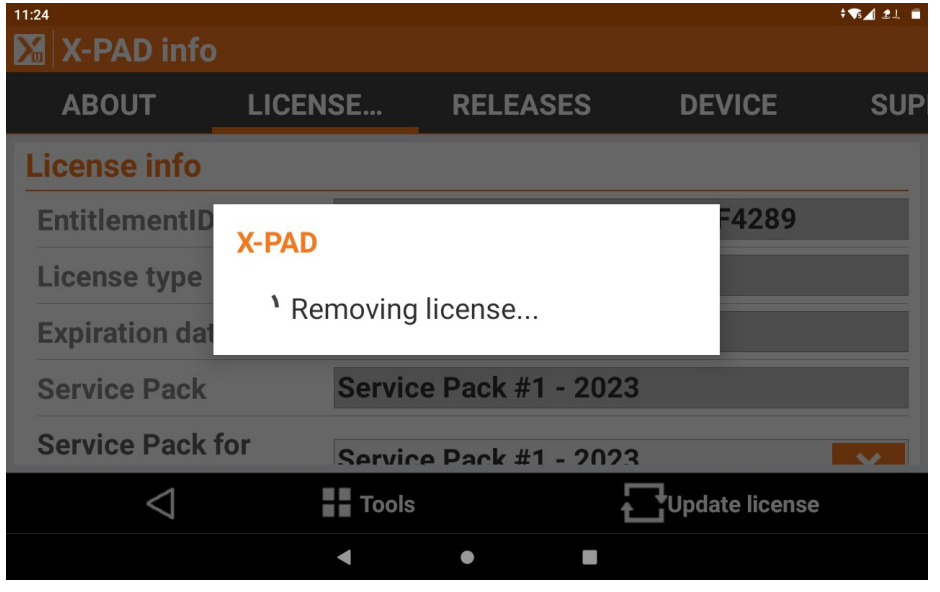

You will now see a message that the license is being removed.

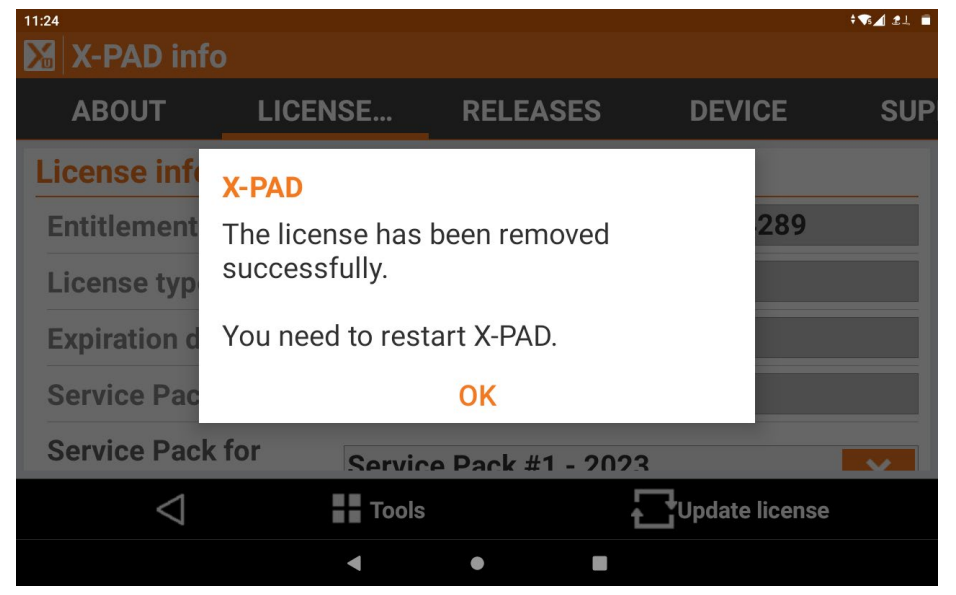

When the License has been removed you will see the message that it has been removed successfully.

Select Ok to restart X-PAD Ultimate.

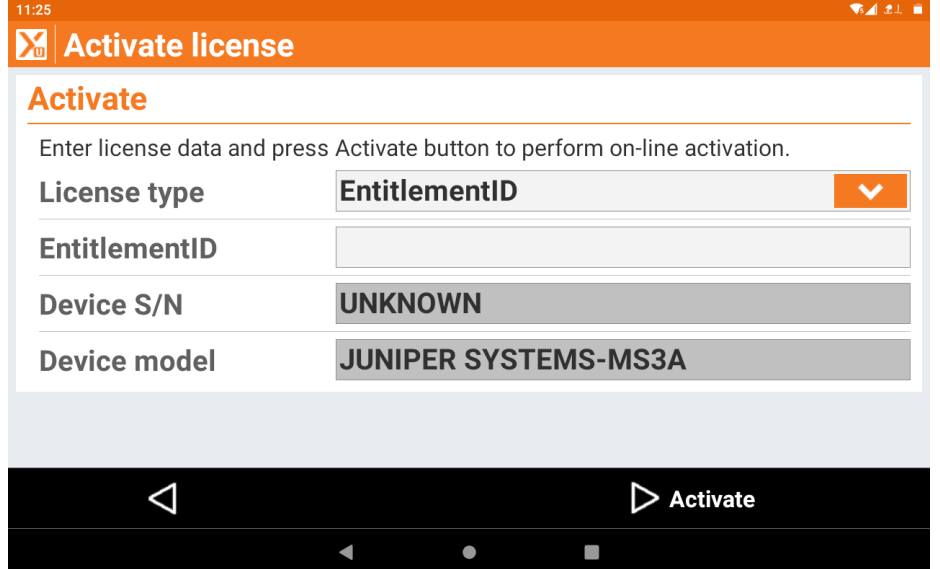

When X-PAD Ultimate is restarted you will be taken to the Activate License Screen.

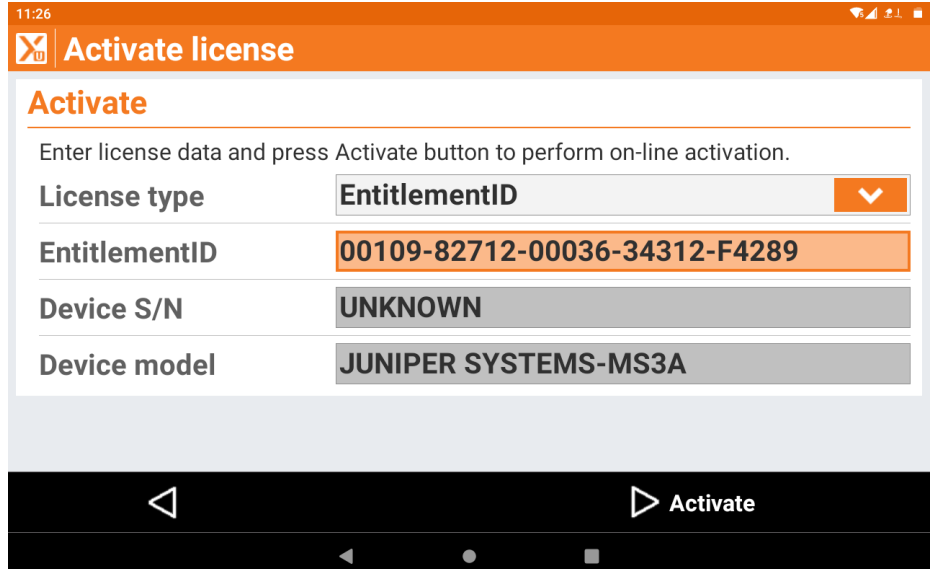

On the Activate License Screen you enter the Entitlement ID that has been emailed to you from eGPS Sales Staff.

Enter the Entitlement ID exactly as it appears in the email. You must be connected to the Internet to Activate the License.

Select Activate.

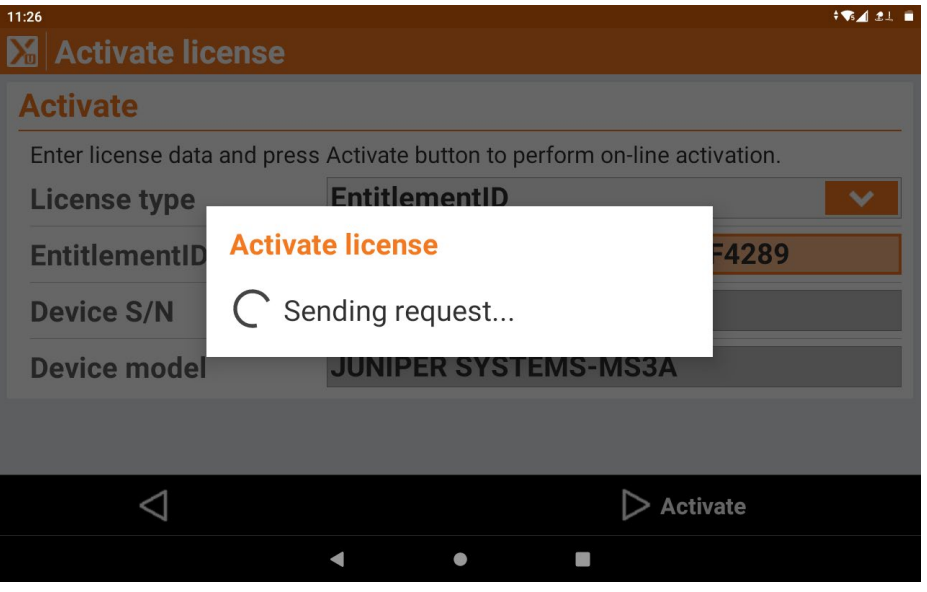

You will see the message that the License Request is being sent to the server via the Internet.

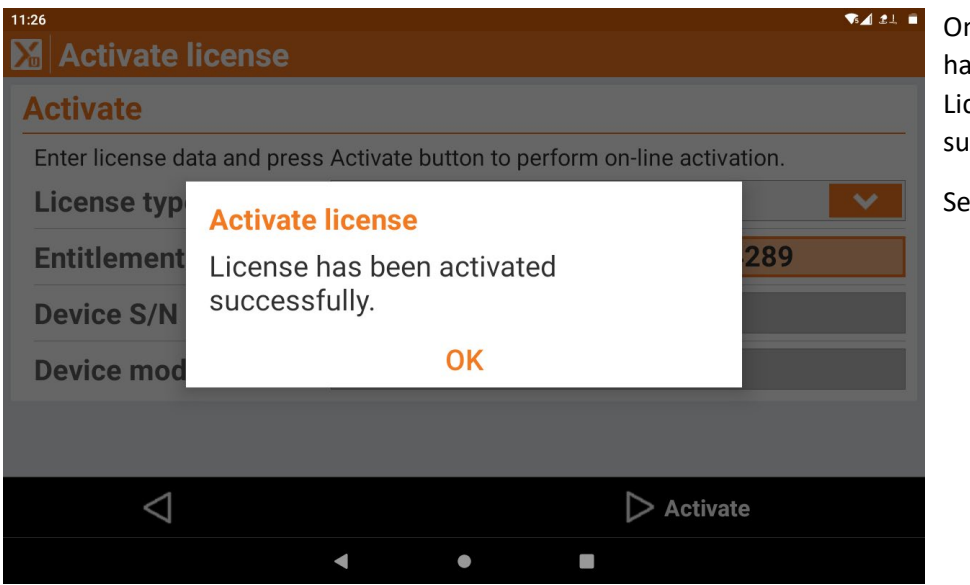

nce your License request is been sent you will see cense has been activated iccessfully.

lect OK

You have now updated your copy of X-PAD Ultimate and will continue to receive Major Software Updates and Service Pack Updates.